# **Welcome to Phoenix Emailer**

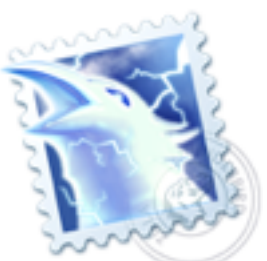

Phoenix Emailer is an application that works in concert with PowerSchool to allow you to define, schedule and control information being sent to parents, teachers and administrators. Emailer not only provides functionality far beyond those of PowerSchools' built-in email, it offers additional powerful capabilities.

# **Why Choose Emailer?**

### **Superior Parent Notification**

One of the big advantages of PowerSchool is keeping parents informed of their students' progress via email. However, when students are enrolled in multiple classes at middle and high school, PowerSchool sends parents one plain text email for each of their children's courses. This can leave parents with six or seven emails to read in order to get a handle on their child's progress. With Phoenix Emailer, parents receive a single HTML email for each of their children containing the grade and attendance information they have requested.

In addition to the standard parent email functions, Emailer has a special attendance notification feature that will notify parents when their children receive an attendance mark that has been flagged by the administrator.

### **Powerful Report Generation and Delivery**

With the Reports feature of Emailer, *any* SQL queries you write can be processed and delivered to teachers, administrators, parents or to servers via FTP. The possibilities really are endless...

#### **Mass Email and SMS**

Send emails and/or text messages to guardians of all enrolled students with a single click. The recipients can also be filtered by school and grade level.

Emailer can save your schools and district significant amounts of money in printing and mailing costs. Instead of printing packets and sending them home with students, place a PDF copy of the documents on your school or district website and use Emailer messaging to send a message to parents containing a link to the documents. Need to send a packet of graduation information home with all 12th graders? Just type a message with the document link, enter 12 in the Grade Level field and click Send Now. It's that easy.

# **Getting Started**

Phoenix Emailer is a software application that uses an ODBC connection to your PowerSchool database server to access data and send emails to parents, teachers and administrators.

# **Selecting your Emailer server**

Emailer is available on both Windows (XP or later) and Macintosh (OS X 10.4 or later). When selecting the computer where Emailer will be installed, keep in mind that it accesses your Oracle database and that perform will increase significantly if the Emailer server is located on the same local area network as your database server. Emailer is not a CPU intensive application and can be installed on systems performing other functions.

# **Configuring your System**

Before running Emailer, you will need to install ODBC drivers for Oracle and ensure that you have a working ODBC connection to your PowerSchool server. The Emailer server will also need the ability to send emails through your mail server.

### **ODBC Resources**

Macintosh: We recommend using the Oracle ODBC drivers from [Actual](http://www.actualtech.com/)  [Technologies](http://www.actualtech.com/). They are inexpensive and easy to install. Windows: Download instructions for installing the drivers from Oracle here: [odbc.pdf](http://64.79.143.164/downloads/odbc.pdf)

# **Installing Emailer**

Download the current version of emailer here: Mac: emailer mac.zip Win: emailer win.zip

#### **Windows Installation**

After you unzip "emailer\_win.zip", there will be a folder named "Emailer" which contains two items: The emailer application "Emailer.exe" and a folder "Emailer Libs" which holds several library files. The Emailer folder may be moved to any directory on your system.

#### **Macintosh Installation**

After you unzip "emailer\_mac.zip", there will be a single file "Emailer", which is the emailer application. You can place the Emailer application in your Applications folder or any other directory.

### **Setup**

#### **Registration**

When Emailer is launched for the first time, you will be presented with the registration window. Enter the Organization name and Registration Code exactly as you received them and click Register. Emailer is licensed on an annual basis and must be renewed each year. If you would like to run in "Demo Mode", click Cancel. When Emailer is Demo Mode, only five emails per run are sent to the Admin email account specified on the Settings page.

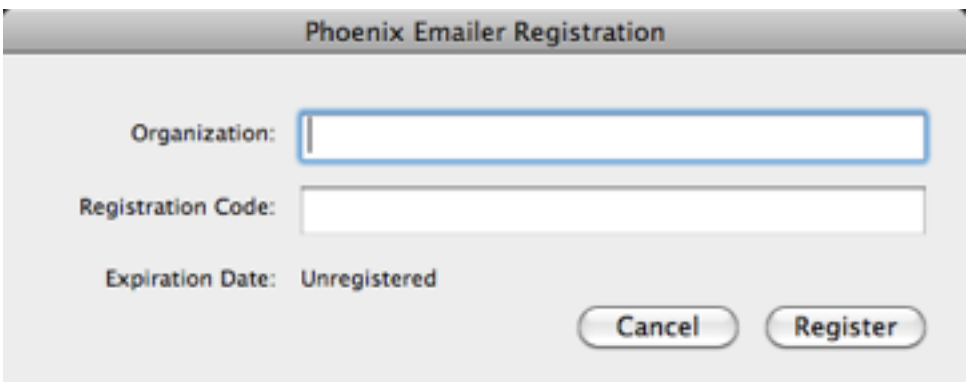

### **Changes to PowerSchool**

If PowerSchool email functionality is going to be completely turned off, login to PowerSchool as an Administrator. Next, click on the hidden menu (between PowerSchool and Help) and select 'Set Email Off'. This will entirely disable PowerSchool email capabilities.

If you plan to use Emailer to send Parent Notifications and still want to use the other functions of PowerSchool email, you will need to create a new custom field, for example 'pls\_autosend\_howoften', and copy the values from the Autosend\_howoften into the new custom field. Then you will need to mass set the value of Autosend\_howoften to zero for all students. If 'single sign on' IS NOT enabled in PowerSchool, you will need to install the three custom files you can download [here.](http://64.79.143.164/downloads/emailerpages.zip)

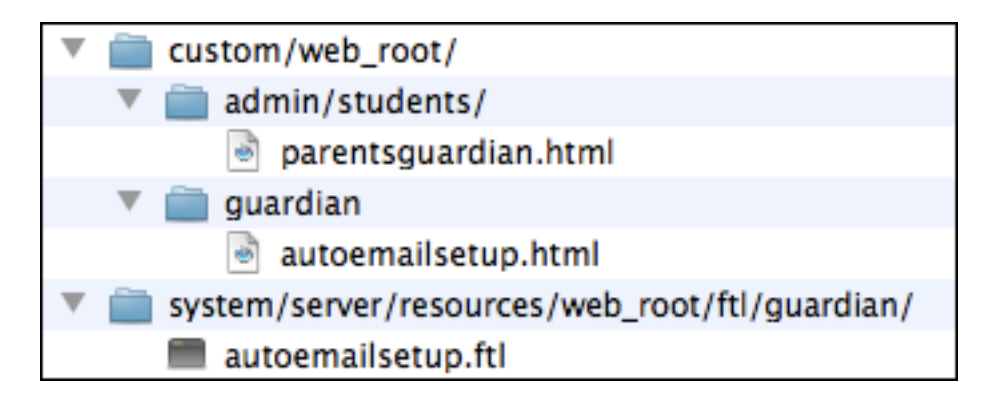

# **Settings**

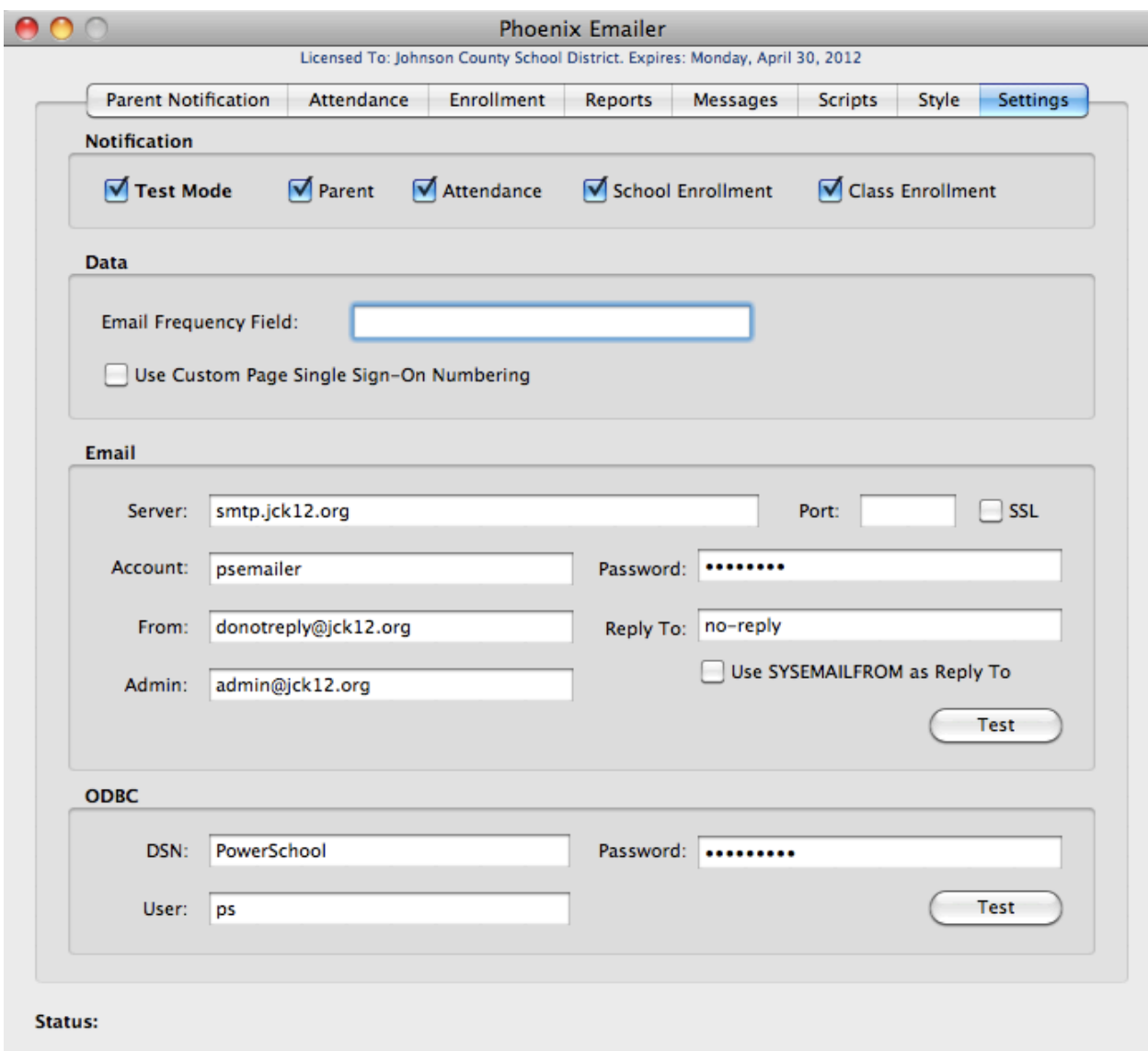

#### **ODBC Settings**

Enter the DSN name that is configured in your ODBC system settings along with the User ID and Password, then click the 'Test' button. You should receive a 'Connected' message. If a 'Connection Failed' message is displayed you should work with your network administrator and/or system administrator to achieve a working ODBC Connection.

#### **Email Settings**

Enter values for all of the Email fields and click 'Test'. If you don't receive a 'Sent' message, ensure that the account name and password are valid and that the port number is correct (*port 25 is the standard port number for sending mail).* If sending email is still not working, consult with your network administrator.

Emailer uses the value you entered in the "Reply To:" field as the Reply To address for all emails sent. If you would like parents to be able to reply to a specific individual at their students' school, check "Use SYSEMAILFROM as Reply To Address" and enter the appropriate email address for each school in the SYSEMAILFROM field in the Schools database table. You may need to use DDE/USM to enter the values for that field.

#### **Data Settings**

Email Frequency Field: If you are using a custom student field to hold the value of 'autosend\_howoften', enter the name here. If not, leave the field empty. The Custom Page Single Sign-On Numbering checkbox only needs to be checked if a custom page for the Single Sign-On feature of PowerSchool has been installed by Phoenix Learning Systems.

#### **Notification Settings**

In the notification section you will set which notifications will be processed. Test Mode: This option is used for testing. When checked, all email notification is sent to the Admin email account on the Settings page. Parent: This option turns on parent notification of bulletin, grade and attendance information using the settings parents have requested in PowerSchool.

Attendance: This option turns on parent attendance notification. School Enrollment: This option turns on school enrollment notification. Class Enrollment: This option turns on class enrollment notification sent to teachers.

# **Parent Notification**

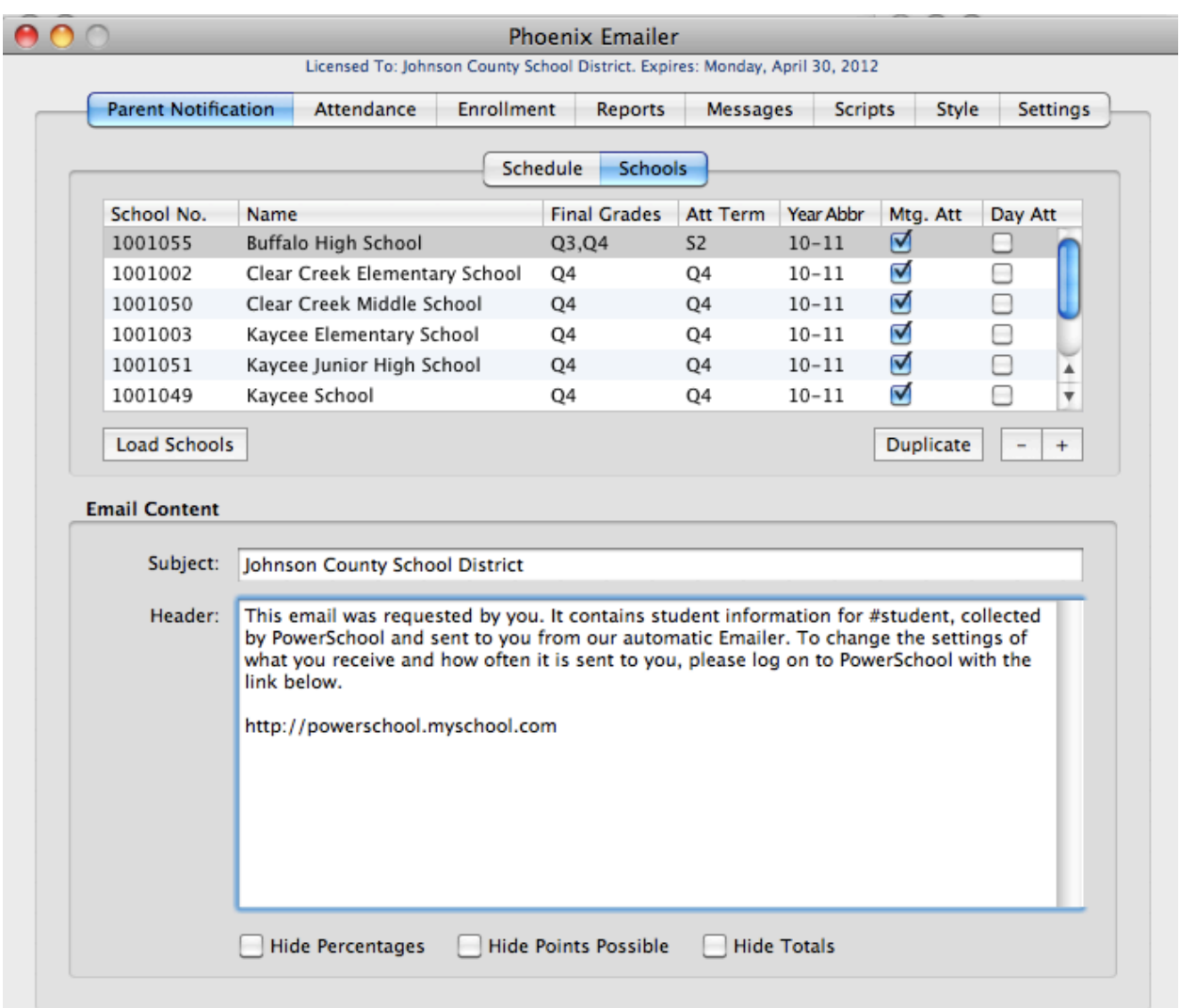

#### **School Settings**

Notification settings must be entered for each school that will be receiving parent emails. Schools may be entered manually using the "+" button or loaded from your database. When you choose to load schools by clicking the "Load Schools" button, all existing entries will be replaced. Schools to be excluded from notification can be removed by selecting the school's row and clicking the "-" button.

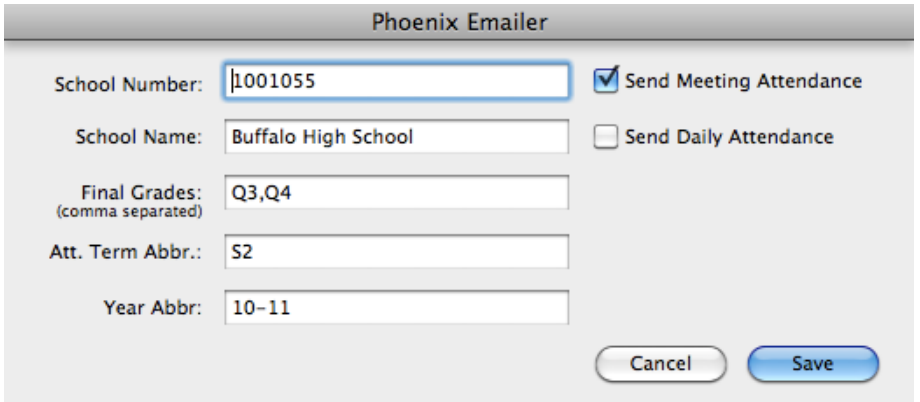

Unlike PowerSchool's email notification which is limited to a single final grade for all schools, Emailer allows you to specify different final grades and attendance terms for each school. Multiple final grades are also supported. For parents choosing to receive detailed attendance information, the option is available to send Meeting and/or Daily Attendance.

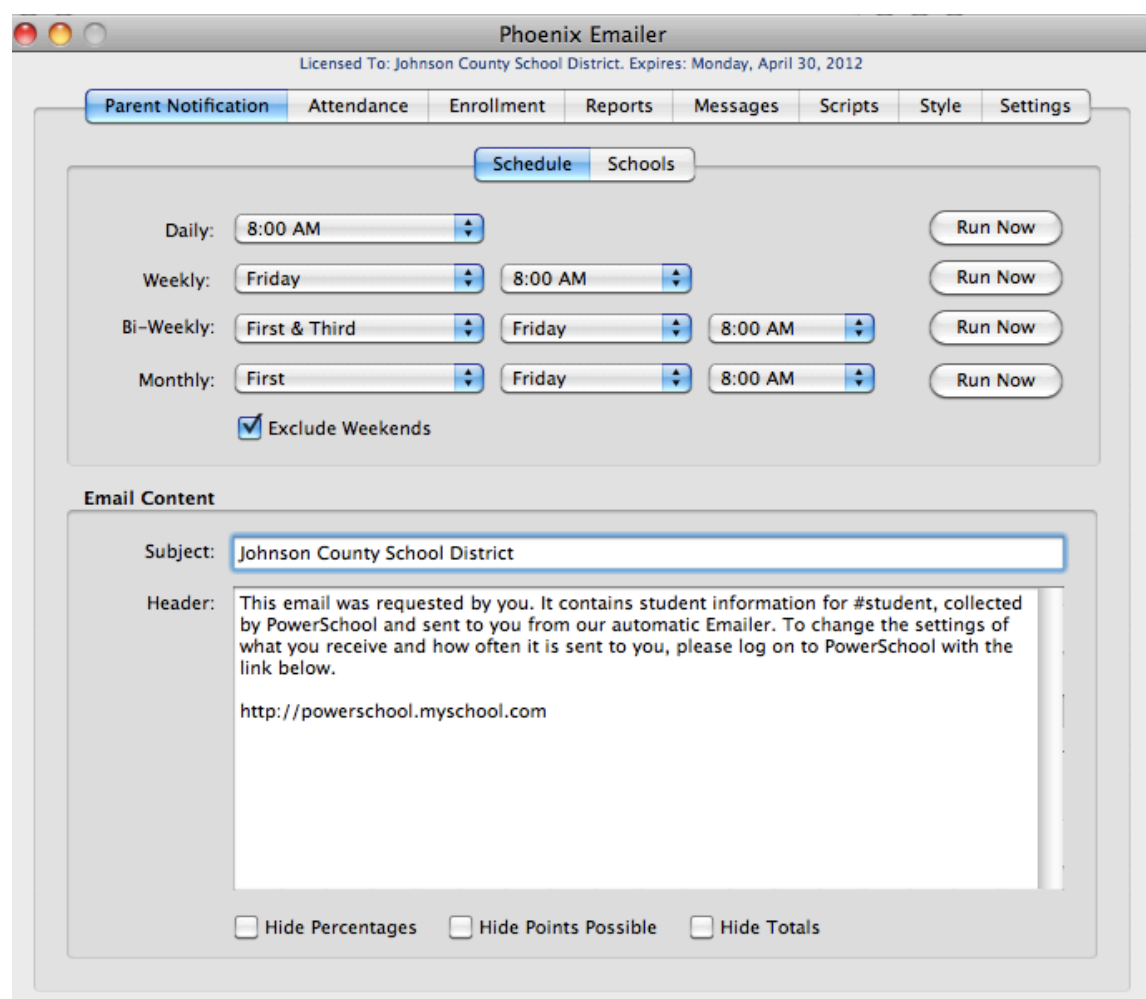

#### **Scheduling Parent Notification**

Emailer allows you to choose when parent emails are sent for each of the email intervals: Daily, Weekly, Bi-Weekly and Monthly. Just select the preferred days and/or times from the popup menus. To prevent emails from being sent on Saturdays and Sundays, check the 'Exclude Weekends' checkbox. You can immediately process any of the parent notifications by clicking 'Run Now'. To send parent notification for a single student, click the 'Send by Student Number' button and enter or paste a student number.

#### **Email Options**

With Emailer, you can customize the Email Subject and include an optional Header message that will appear at the top of the email message. To include the student name or school name in either the subject or header, use '#student' or '#school' tags (without the quotes). Because the message is delivered in HTML format, you are able to use any HTML markup tags or inline CSS.

If you do not want parents to view the Percentage column, Points Possible column or Totals row, these can be omitted from the current grades by selecting the appropriate checkboxes.

### **Attendance Notification**

With attendance notification enabled, a daily email is sent to parents of students who receive one or more of the attendance marks you have entered in Emailer.

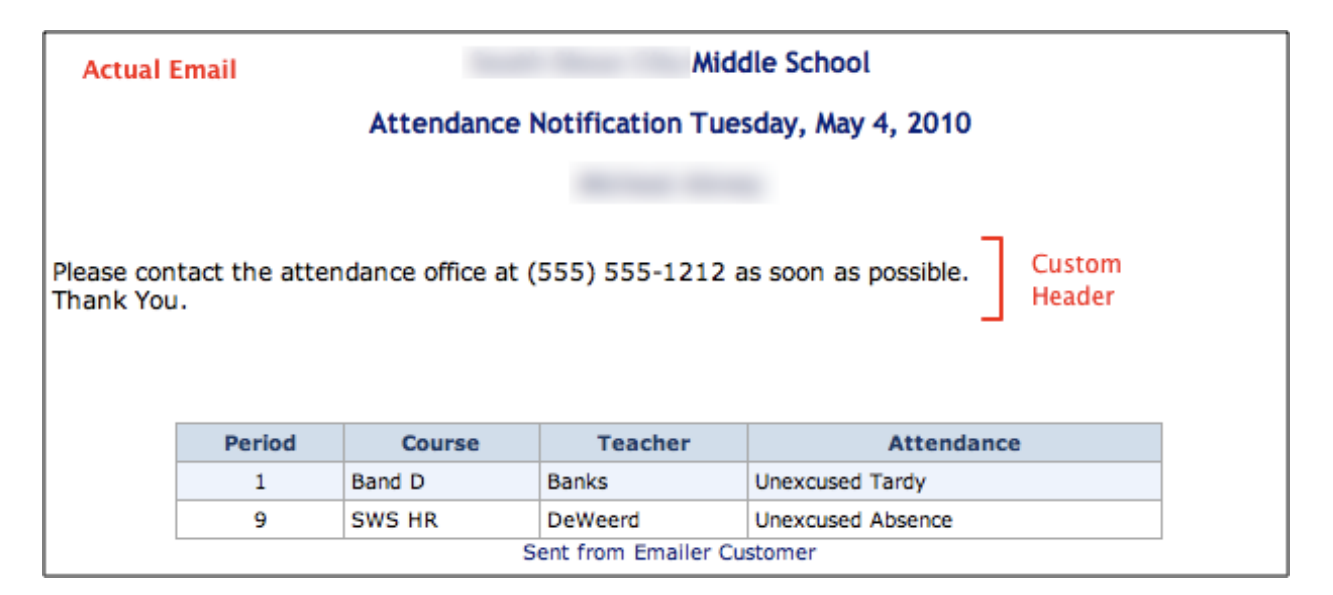

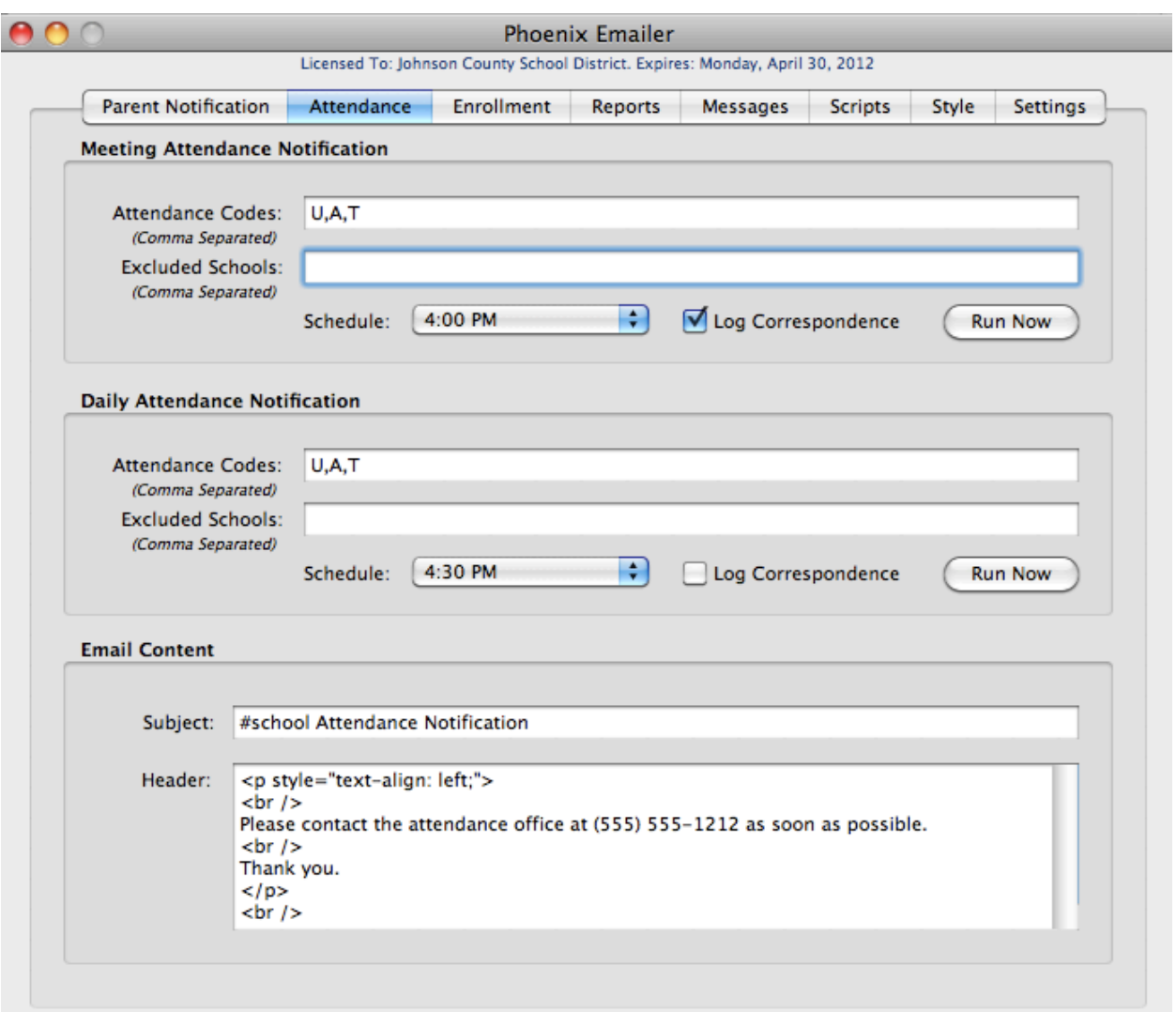

#### **Attendance Notification Setup**

In the Attendance Codes field, enter a comma-separated list of the attendance codes for which you would like to inform parents. To suppress attendance notification emails for one or more schools, enter a comma-separated list of school numbers in the Excluded Schools field. Using the Daily Schedule popup, select the time you want the emails to be sent. If you would like to keep a record of the attendance notification sent to parents, check the Log Correspondence checkbox. The log file will be named "attendanceLog" and is located in the same folder as the Emailer application. You can process Attendance Notification at any time by clicking "Run Now".

The Attendance Notification email Subject and Header can be customized in the same manner as the Parent Notification.

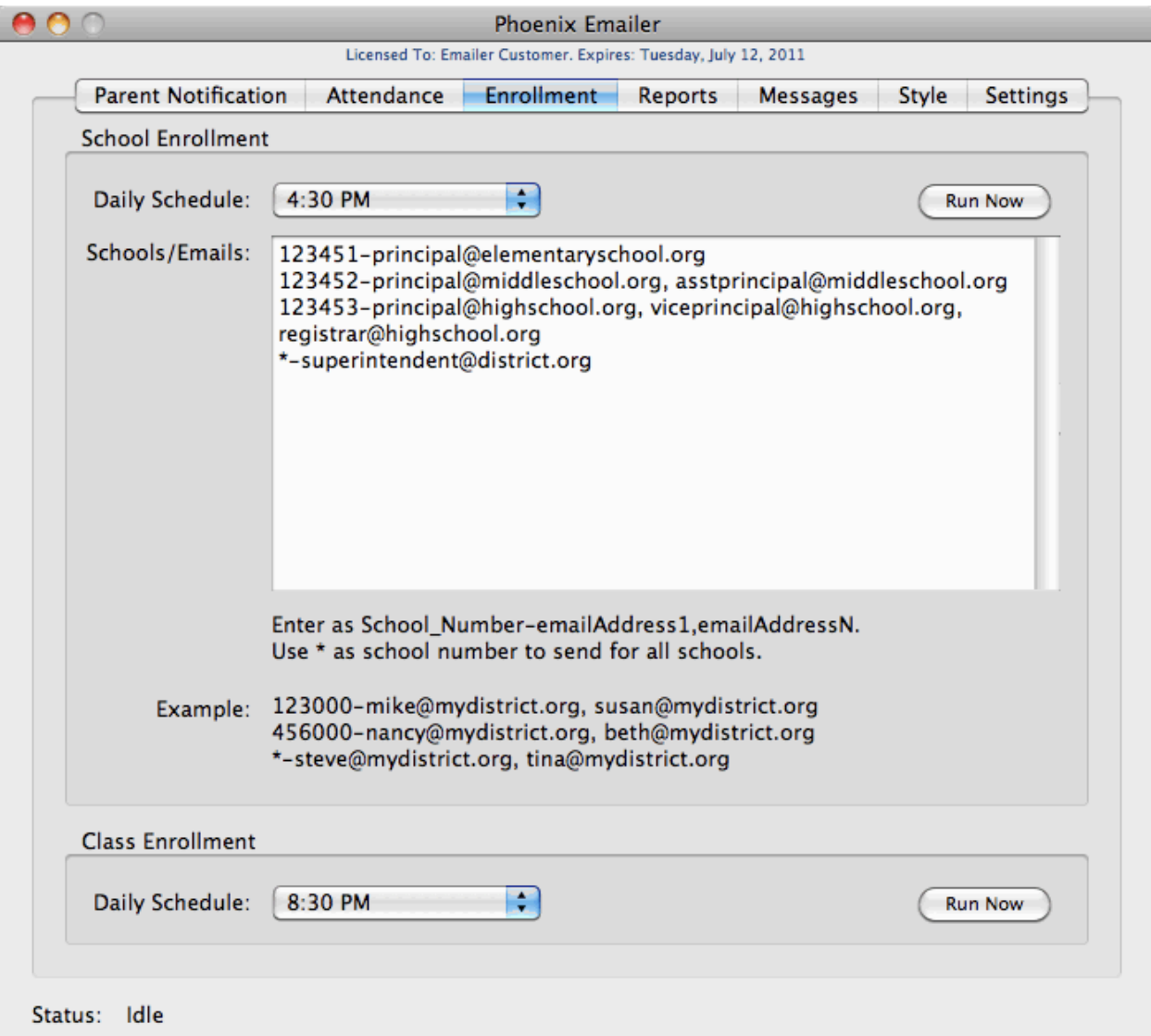

## **Enrollment Notification**

#### **School Enrollment Notification**

School Enrollment Notification emails are sent each day a student either enters or exits school. To ensure each recipient in the email list receives the appropriate emails for his/her school, enter the school number followed by a hyphen followed by a comma-separated list of email addresses. You may enter

multiple recipients for each school. Use an asterisk \* in place of a school number to send *all* enrollments. In the example above, the superintendent will receive a list of all enrollments for all schools.

#### **Class Enrollment**

When Class Enrollment Notification is turned on, teachers will receive daily emails listing any students who have added or dropped their classes that day.

## **Reports**

Emailer's powerful SQL reporting features will open up a whole new world of possibilities. Any valid SQL query can be run on a regularly scheduled basis and delivered as an HTML email, a tab-delimited ASCII file attachment to an email or as a tab-delimited or CSV text file sent to an FTP server.

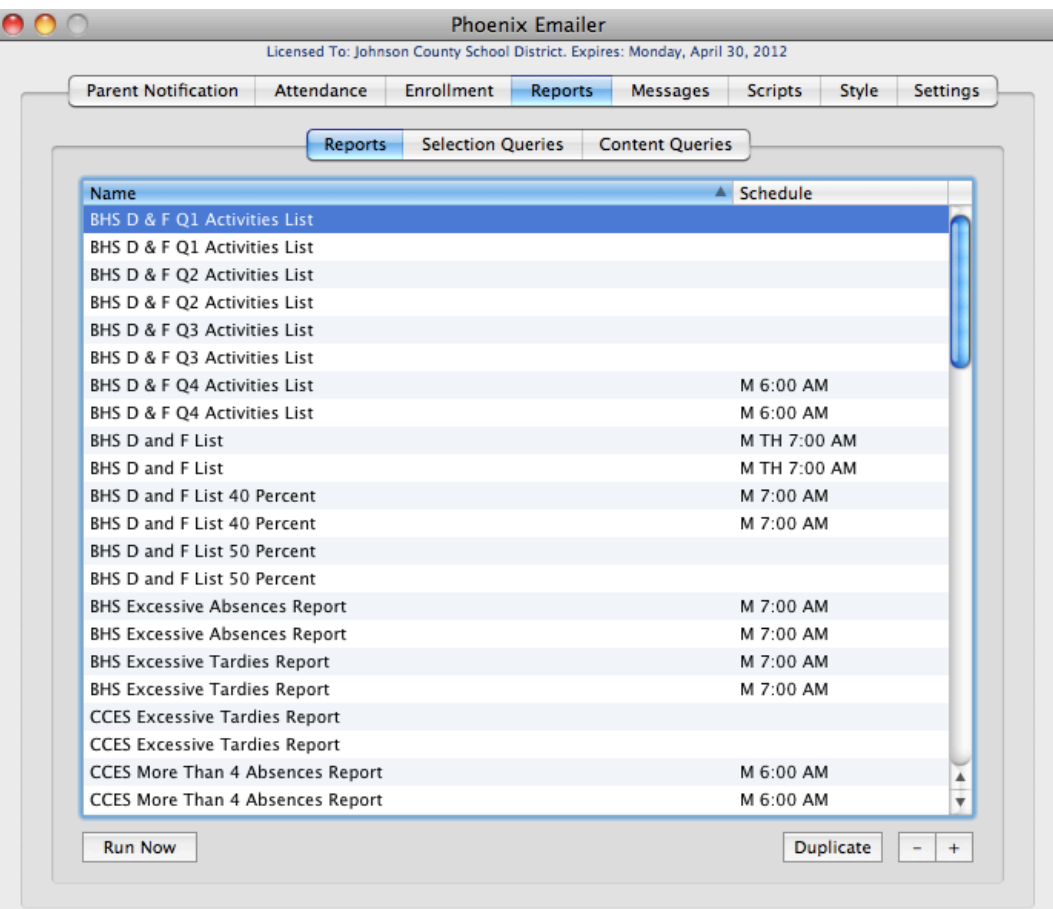

#### **Overview**

When you click the Reports tab, a report list is displayed showing the names of all existing reports. For reports that have been scheduled for automatic execution, the schedule days and time is also displayed.

A report consists of a Content Query, an optional Selection Query and several report settings.

A Content Query is the SQL query that generates the report data. Content Queries are created and stored independently of reports and can be used in any number of reports. The following is an example of a Content Query that will produce a D and F list sorted by grade level then student.

select distinct t.lastfirst as "teacher", cc.expression, c.course\_name as "course", s.grade\_level as "gl", s.lastfirst as "student", pgf.grade, pgf.percent

from cc, sections sec, students s, teachers t, pgfinalgrades pgf, courses c

where  $sec.id = cc.setc$ and  $s.id = cc.studential$ and t.id  $=$  cc.teacherid and pgf.sectionid  $=$  cc.sectionid and c.course\_number = cc.course\_number and  $s.id = pgf.studential$ and  $cc.$ termid  $>= 2000$ and pgf.finalgradename  $= 'Q4'$ and  $cc.schoolid = 100$ and pgf.grade in ('D-','D','D+','F') order by s.grade\_level, s.lastfirst

Selection Queries allow you to dynamically select report recipients. In addition, the data returned by a Selection Query can be used as part of the Content Query. **IMPORTANT**: When Email Recipient are selected based on a selection query, the query must return a column named "ID" from either the Students table or Staff table.

In following example report, Teachers receive emails with a list of students in their 5th hour classes that have met one or more of the detention criteria (current D or F in any class, an unexcused absence or tardy in the last week)

#### Selection query:

```
select distinct t.id
from cc, teachers t
where t.id = cc.teacheridand cc.termid = (select tr.id from terms tr where tr.portion = 2and tr.firstday \lt = sysdate and tr.lastday \gt = sysdate and tr.schoolid = cc.schoolid)
and cc.schoolid = xxx (replace with your schoolid)
and cc.expression = '5(a)'
```
#### Content Query:

select distinct s.lastfirst as "student", cc.expression per, c.course\_name as "course", s.grade\_level as "gl", t.lastfirst as "teacher", pgf.grade

```
, (select count(att.id) from attendance att, attendance_code ac
where ac.presence status cd = 'absent'and ac.id = att.attendance_codedand att.ccid = cc.id
and to_char(att.att_date, 'mm/dd/yy') >= to_char(sysdate-7, 'mm/dd/yy')
and to_char(att.att_date, 'mm/dd/yy') < to_char(sysdate, 'mm/dd/yy')
) "abs",
```

```
(select count(att.id) from attendance att, attendance_code ac
where acc.att\_code = 't'and ac.id = att.attendance codeidand att.ccid = cc.id
and to_char(att.att_date, 'mm/dd/yy') >= to_char(sysdate-7, 'mm/dd/yy')
and to_char(att.att_date, 'mm/dd/yy') < to_char(sysdate, 'mm/dd/yy')
) "tar"
```

```
from cc, sections sec, students s, teachers t, pgfinalgrades pgf, courses c
where sec.id = cc.setionidand s.id = cc.studentialand t.id = cc.teacherid
and pgf.sectionid = cc.sectionid
and c.course_number = cc.course_number
and s.id = pgf.studentialand cc.termid >= 2000and pgf.finalgradename = 'q3'
and cc.schoolid = 704and ((pgf.percent \langle 70 \rangle and pgf.percent \langle 0 \rangle and pgf.grade in ('d-','d','d+','f'))
```
or

```
(select count(att.id) from attendance att, attendance_code ac
where ac.presence_status_cd = 'absent'
and ac.id = att.attendance codeidand att.ccid = cc.id
and to char(att.att date, 'mm/dd/yy') > = to char(sysdate-7, 'mm/dd/yy')
and to_char(att.att_date, 'mm/dd/yy') < to_char(sysdate, 'mm/dd/yy')
) > 0
```
or

```
(select count(att.id) from attendance att, attendance_code ac
where ac.att code = 't'and ac.id = att.attendance codeidand att.ccid = cc.id
and to char(att.att date, 'mm/dd/yy') >= to char(sysdate-7, 'mm/dd/yy')
and to_char(att.att_date, 'mm/dd/yy') < to_char(sysdate, 'mm/dd/yy')
) > 0and (select tx.id
```

```
from cc ccx, teachers tx
where tx.id = ccx.teacheridand ccx.studentid = s.id
and ccx.termid = (select tr.id from terms tr where tr.portion = 2and tr.firstday \lt = sysdate and tr.lastday \gt = sysdate and tr.schoolid = cc.schoolid)
and ccx.expression = 5(a)'
) = \langle \# \mathrm{id} \# \rangle
```

```
order by s.lastfirst, cc.expression
```
### **Creating Content and Selection Queries**

To add a new Content or Selection Query click the Reports Tab followed by the Content Queries or Selection Queries Tab, then click the '+' button at the bottom right of the page. Enter the Name, the SQL query and an optional Description and click 'Save'. You can verify that the query is correct by clicking 'Test'.

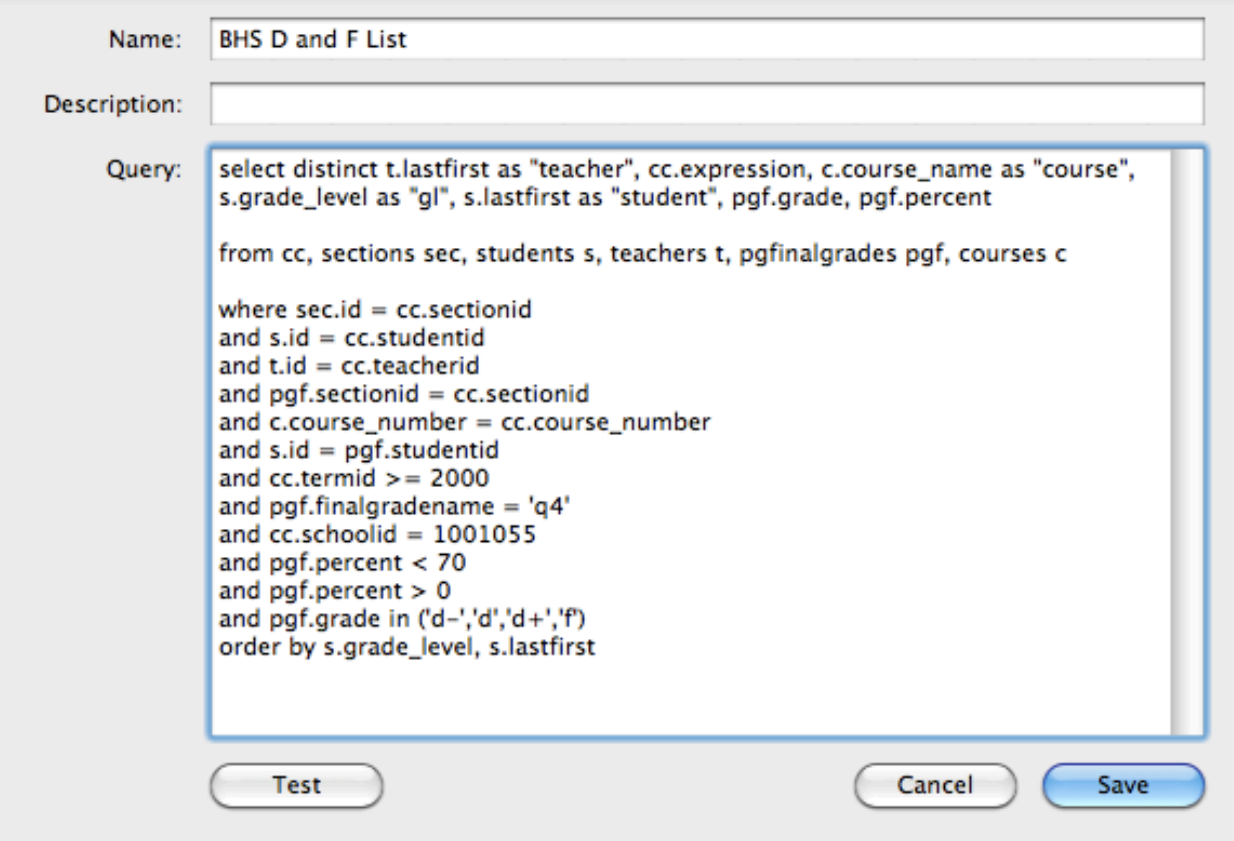

#### **Creating Reports**

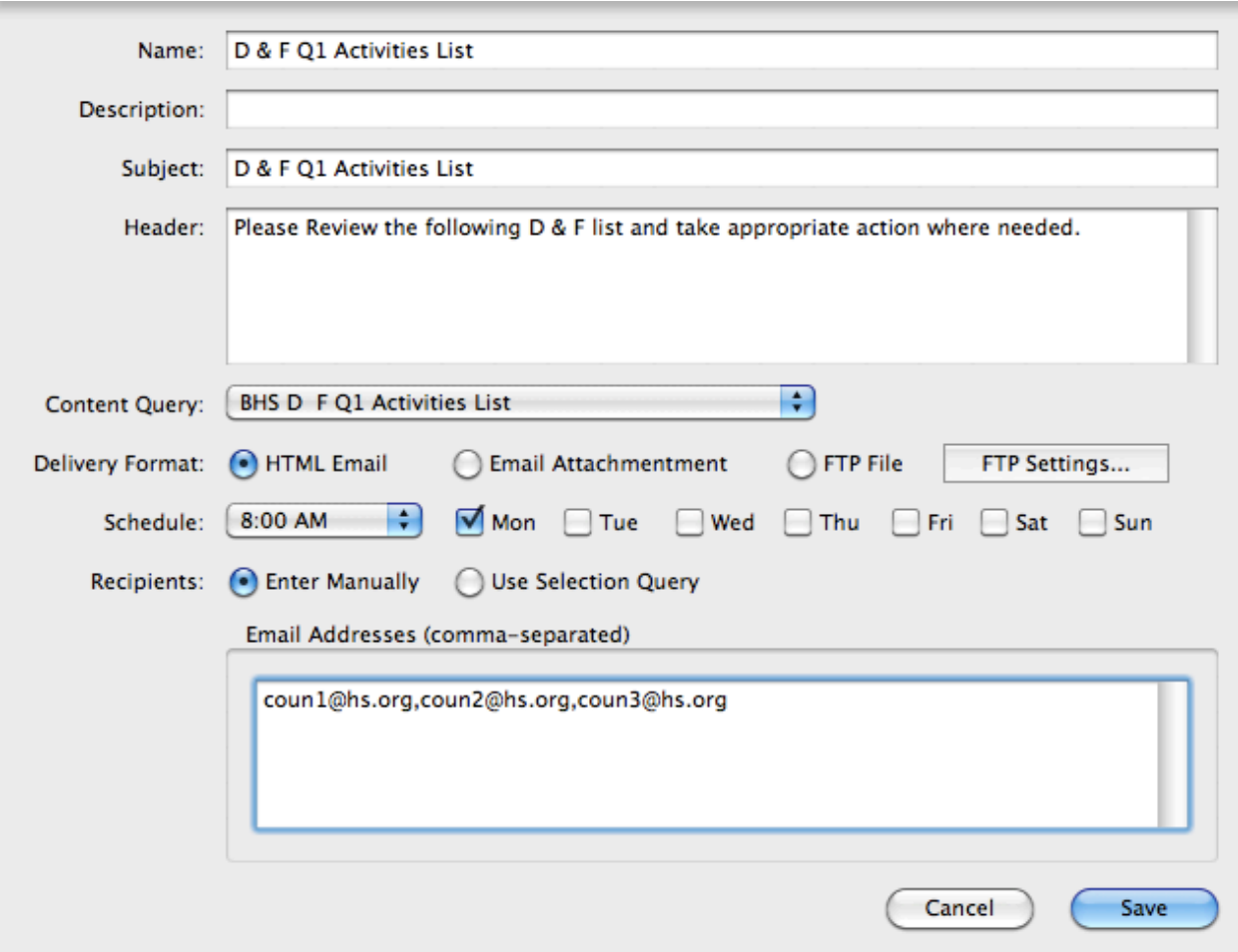

To create a new Report, select the Reports tag and click the '+' button at the bottom right of the page. The report form contains the following elements:

Name: Report Name

Description: Report Description (optional)

Subject: Email Subject\*

Header: Email Header\*

\*Note: If the report uses a Selection Query, data from the Selection Query can be included in the Subject and Header. To include Selection Query data, place the selected column name between '<#' and '#>'. For example, if the Selection Query is "select id, first\_name  $||$  ' '  $||$  last\_name name from students where enroll\_status = 0", the student's name can be embedded in the subject or header using the tag <#name#>.

Content Query: Select the designer Content Query from the popup menu. Delivery Format: Emailer reports can be delivered in the following formats:

- HTML Email: Email with content formatted in an HTML table
- Email Attachment: Tab-delimited text file attachment to an email.
- FTP File: Tab-delimited or CSV text file sent to an FTP server.

If you choose to send the report to an FTP server, you will need to enter additional information by clicking 'Settings'. Enter values for the FTP Server name, file path, user name, file format and password. A header row is sent by default. To omit the header row, check the Exclude Header Row checkbox. Clicking the 'Test' button will perform a sample file upload to the FTP server. If Emailer is able to send the file, the message 'Upload Test Successful' will be displayed. If not, an error message will appear.

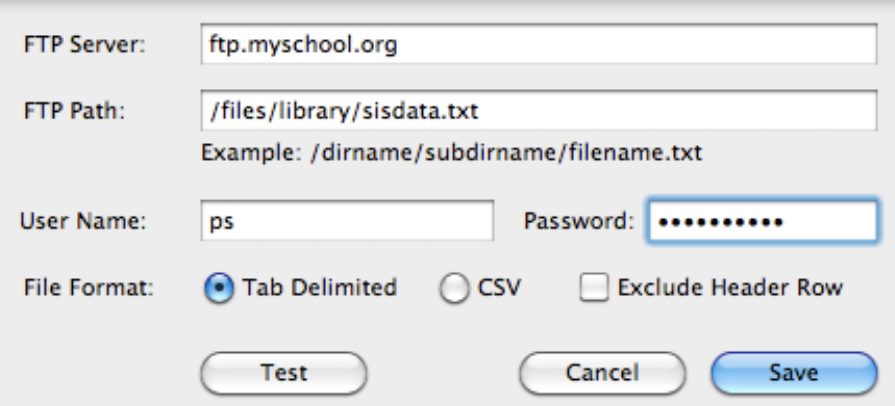

Schedule Delivery: Select the time of day and any combination of days to run and deliver the report on a regular basis.

Recipients: Email recipients can either be manually entered or derived from a selection query. To enter recipients by hand, select the Enter Manually radio button and enter a comma-separated list of email addresses.

To use recipients based on a selection query, select the Use Selection Query option and choose one of these following email address options from the popup menu.

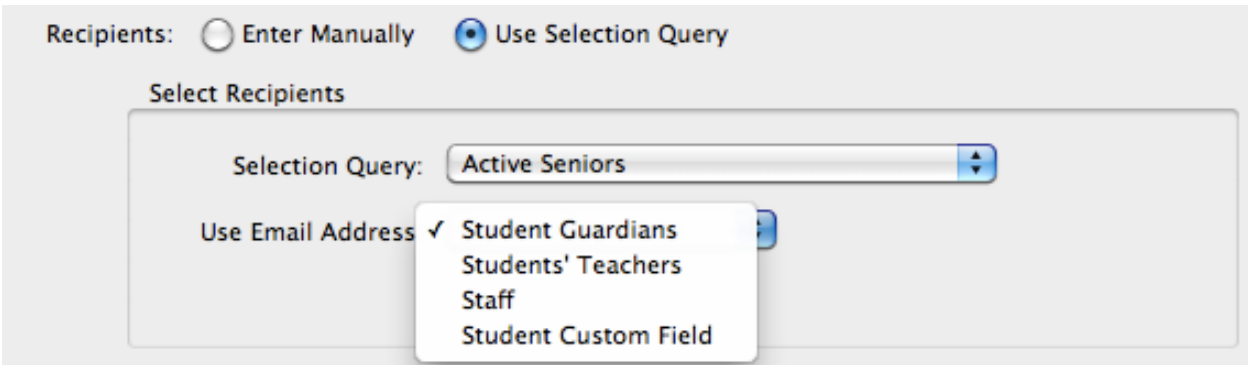

- Student Guardians: All guardian emails associated with a student
- Students' Teachers: All teachers for student's current classes
- Staff: Staff Email
- Student Custom Field: Email address stored in custom field

### **Testing your Report**

You should now verify that your query will run successfully by clicking the 'Test Query' button. If the query runs successfully, the first 20 rows of the query results will be listed in the Query Results window. Should an error occur, an error message will be displayed.

### **Deleting Reports**

Select a report in the report list and click the '-' button.

# **Messages**

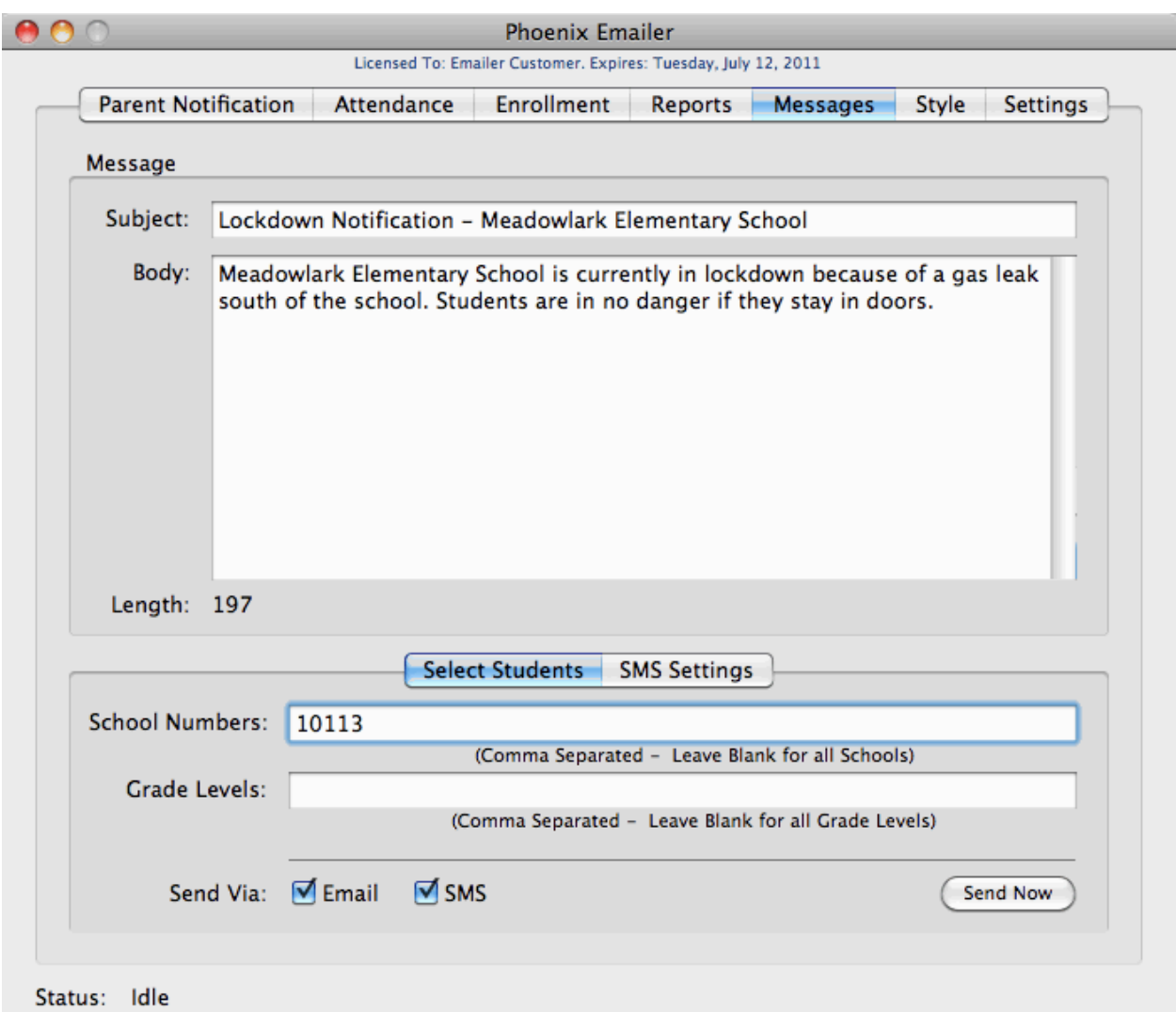

The Messages feature of Emailer enables you to send mass emails and/or text messages to guardians of all enrolled students. You can direct your correspondence to specific schools and grade levels by entering commaseparated lists in the School Numbers and Grade Levels field.

Before text messages can be sent, custom student fields will need to be created to hold values for SMS phone number and SMS carrier. Click the SMS Settings Tab and enter the names of the custom fields.

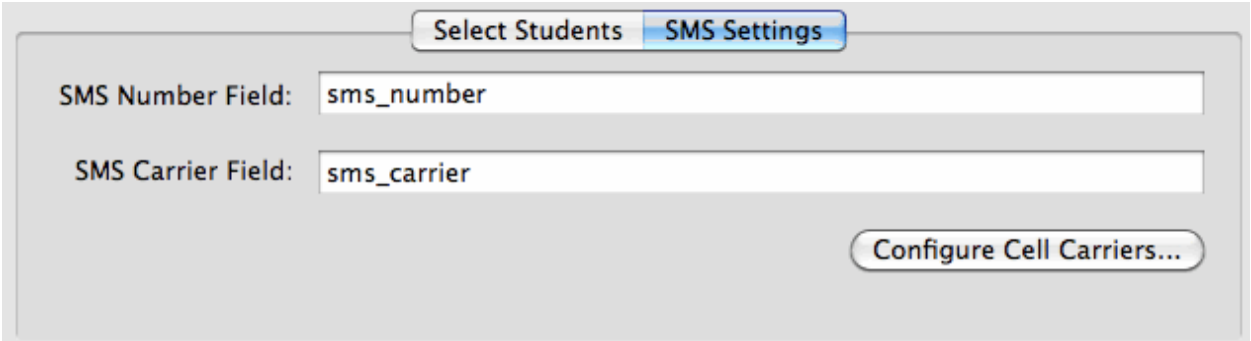

Emailer is pre-configured with the following cell carriers. You can view the list by clicking Configure Cell Carriers. Double-click on a carrier name or email to modify its value.

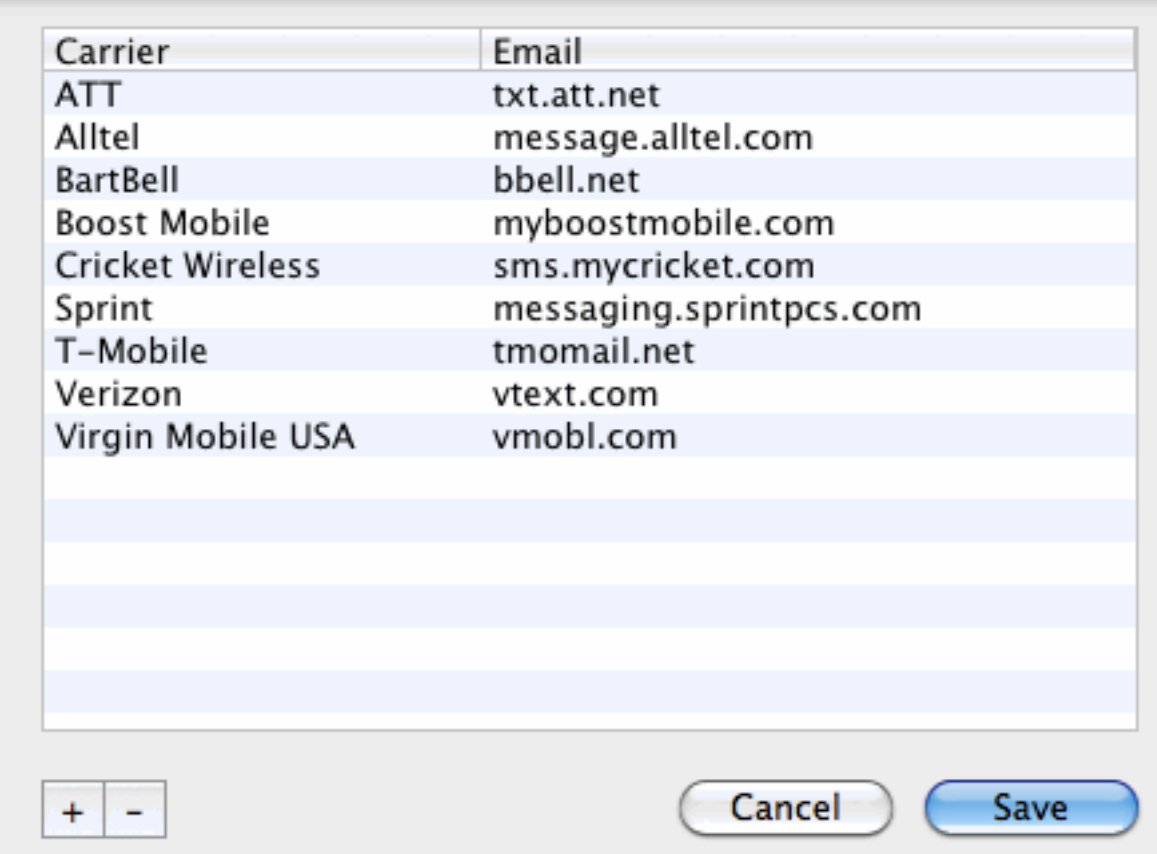

You should now create a custom page where parents can enter their cell number and cell carrier. The cell carrier field should be a popup menu with values that exactly match the Carrier name in the above list. Text messages have a maximum length of 160 characters. The combined length of the subject and

body of the message is displayed below the message body field. Click send now to send the messages.

## **Style**

The options on the Style page allow you to choose your own color scheme used in HTML emails. Click on any color, change it and immediately view how the the changes will look by clicking 'Preview in Browser'. You can restore the default settings at any time by clicking 'Use Default Colors'.

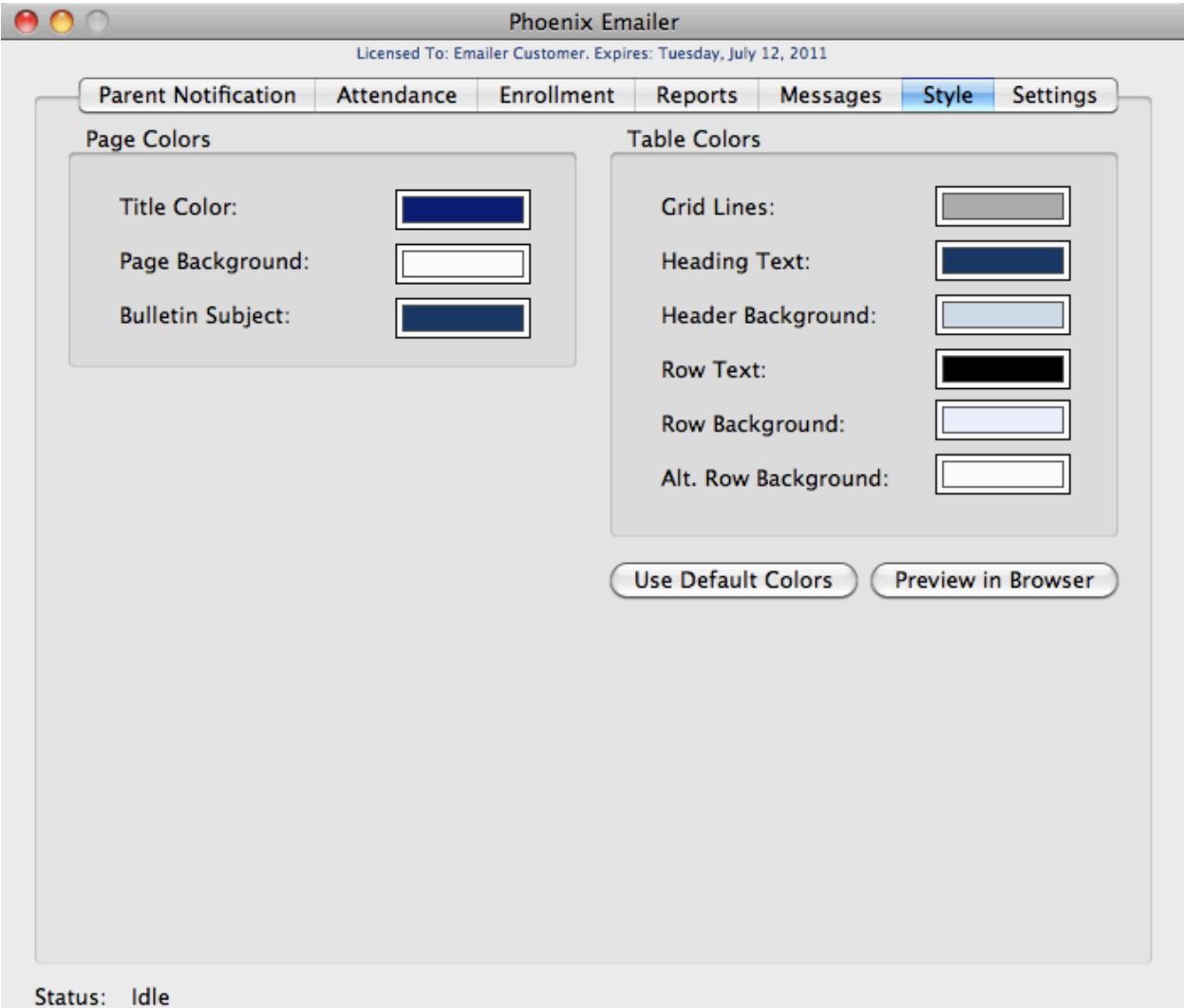